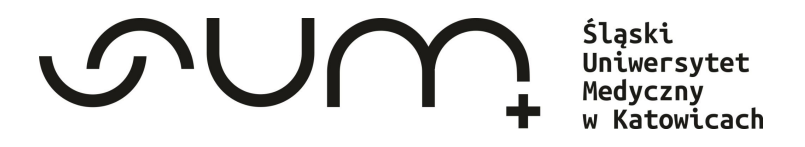

## Poradnik

## Korzystania z Biblioteki Śląskiego Uniwersytetu Medycznego

(S) Licencia: (CC

**Autor: mgr Monika Matysik Współautor: mgr Martyna Król**

Zabrze, 2024

## Spis treści:

- **1. [Zapisanie się do Biblioteki](#page-2-0)**
- **2. [Logowanie do katalogu bibliotecznego](#page-7-0)**
- **3. [Wyszukiwanie zasobów](#page-11-0)**
- **4. [Zamawianie](#page-20-0)**
- **5. [Usługa proxy](#page-29-0)**
- **6. [Konto biblioteczne](#page-31-0)**
- **7. [Operacje na koncie bibliotecznym](#page-33-0)**
- **8. [Przedłużanie terminu zwrotu](#page-38-0)**
- **9. [Kary i opłaty](#page-41-0)**
- **10. [Blokady i komunikaty](#page-50-0)**
- **11. [Wizyta w Bibliotece](#page-52-0)**
- **12. [Zwrot wypożyczonych pozycji](#page-55-0)**
- **13. [Czytelnia](#page-57-0)**
- **14. [Kontakt i lokalizacje](#page-59-0)**

## <span id="page-2-0"></span>Zapisanie się do Biblioteki

Przed rejestracją zapoznaj się z Regulaminem Biblioteki: [Regulamin korzystania](https://biblioteka.sum.edu.pl/regulamin-korzystania-z-biblioteki/)

**Zapisz sie** do Biblioteki

Można zarejestrować się na dwa sposoby:

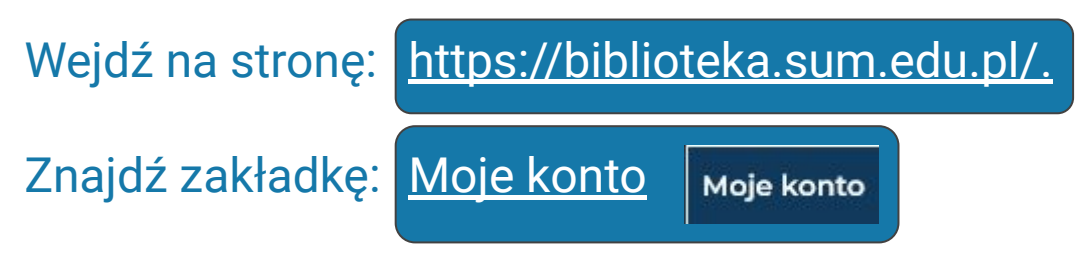

Po kliknięciu *Zarejestruj się*, zostaniesz przekierowany do formularza rejestracyjnego.

## LUB

Korzystanie ze zbiorów Na stronie głównej Biblioteki, wejdź w zakładkę Korzystanie ze zbiorów. Następnie kliknij odnośnik Zapisz się do Biblioteki. Zostaniesz przekierowany bezpośrednio do formularza rejestracji.

#### Formularz rejestracji nowego czytelnika **Biblioteki SUM**

UWAGA! To jest wstępna rejestracja. Pełna aktywacja Twojego konta nastąpi przy pierwszym wypożyczeniu w wybranej bibliotece. Zgłoś się wypełnioną Deklaracją czytelnika i legitymacją studencką.

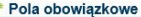

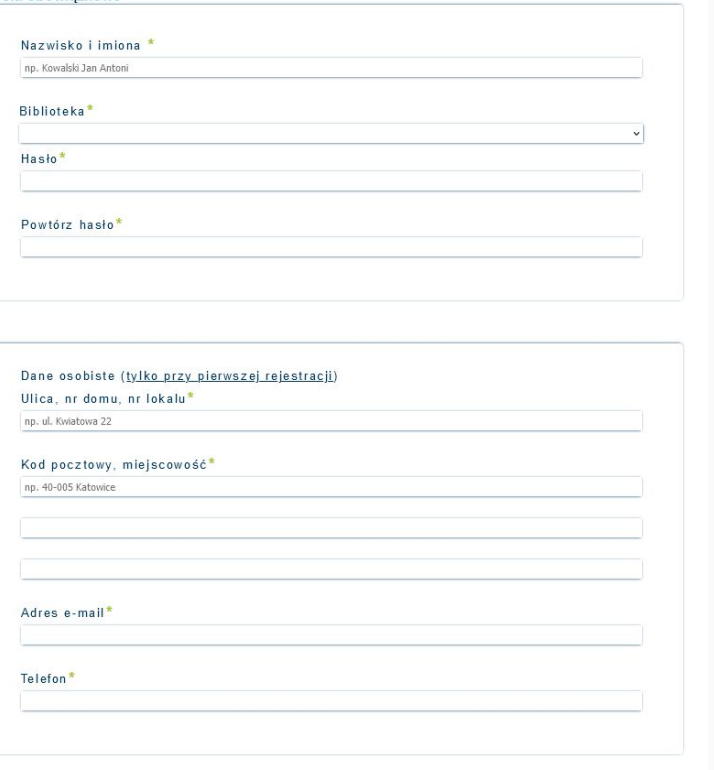

F\*Zapoznałem/am się zasadami przetwarzania danych osobowych i wyrażam zgode przetwarzanie moich danych

## **Wpisz wszystkie dane potrzebne do założenia konta.**

## **Zatwierdź zapoznanie się z zasadami RODO.**

**Następnie potwierdź rejestrację, wybierając odnośnik dalej.**

## **W następnym kroku zostanie wyświetlony komunikat: Ważne informacje:**

#### Właśnie zapisałeś sie do Biblioteki SUM!

Twói Login to: 000050917 Twoie haslo to: 1234 (Zapisz lub zapamiętaj powyższe informacje). Zaloguj się i zamów potrzebne książki.

#### Pamietail

To jest wstępna rejestracja Twojego konta. Pełna aktywacja Twojego konta nastąpi przy pierwszym wypożyczeniu w wybranej bibliotece. Zgłoś się z wypełnioną Deklaracją czytelnika i legitymacją studencką.

#### Twój Login to: 000050917

Za pomocą loginu będziesz w stanie zalogować się do katalogu bibliotecznego

#### Twoje haslo to: 1234

System jednocześnie przypomina Ci o ustawionym w poprzednim kroku haśle.

#### **Pamietai!**

To jest wstępna rejestracja Twojego konta. Pełna aktywacja Twojego konta nastąpi przy pierwszym wypożyczeniu w wybranej bibliotece. Zgłoś się z wypełnioną Deklaracją czytelnika i legitymacją studencką.

Podczas pierwszej wizyty w Bibliotece, po wypełnieniu deklaracji i wczytaniu legitymacji studenckiej twoje konto będzie ostatecznie aktywne.

## **Wejście do katalogu bibliotecznego**

W trakcie pierwszej rejestracji możesz dostać się do swojego konta bibliotecznego klikając odnośnik *Zaloguj się i zamów,* który wyświetli się po uzupełnieniu formularza zapisu.

Zaloguj się i zamów potrzebne książki.

## **Zostaniesz przeniesiony do strony logowania.**

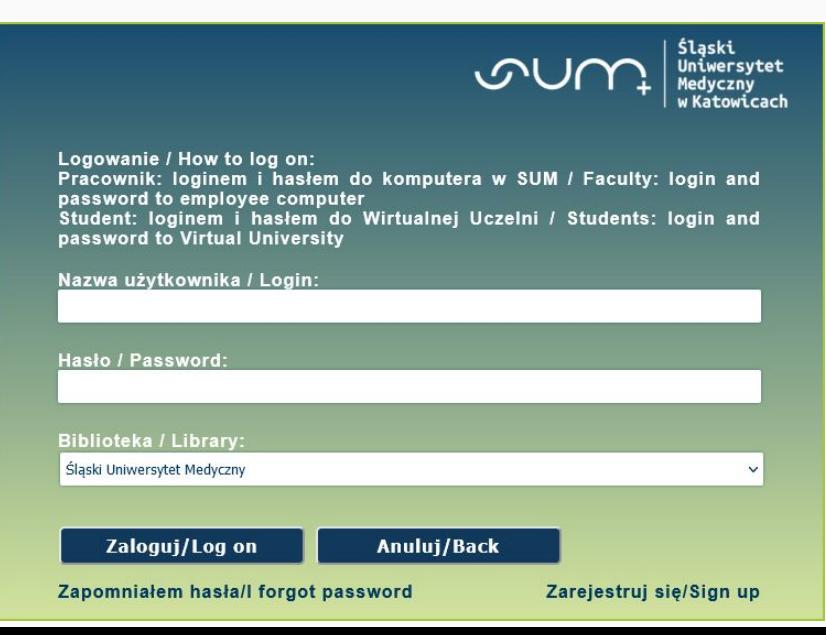

<span id="page-7-0"></span>Logowanie do katalogu

**Aby zalogować się do swojego konta bibliotecznego bezpośrednio z** *Katalogu,* **należy kliknąć znajdujący się w górnej listwie odnośnik** *Zaloguj się***:**

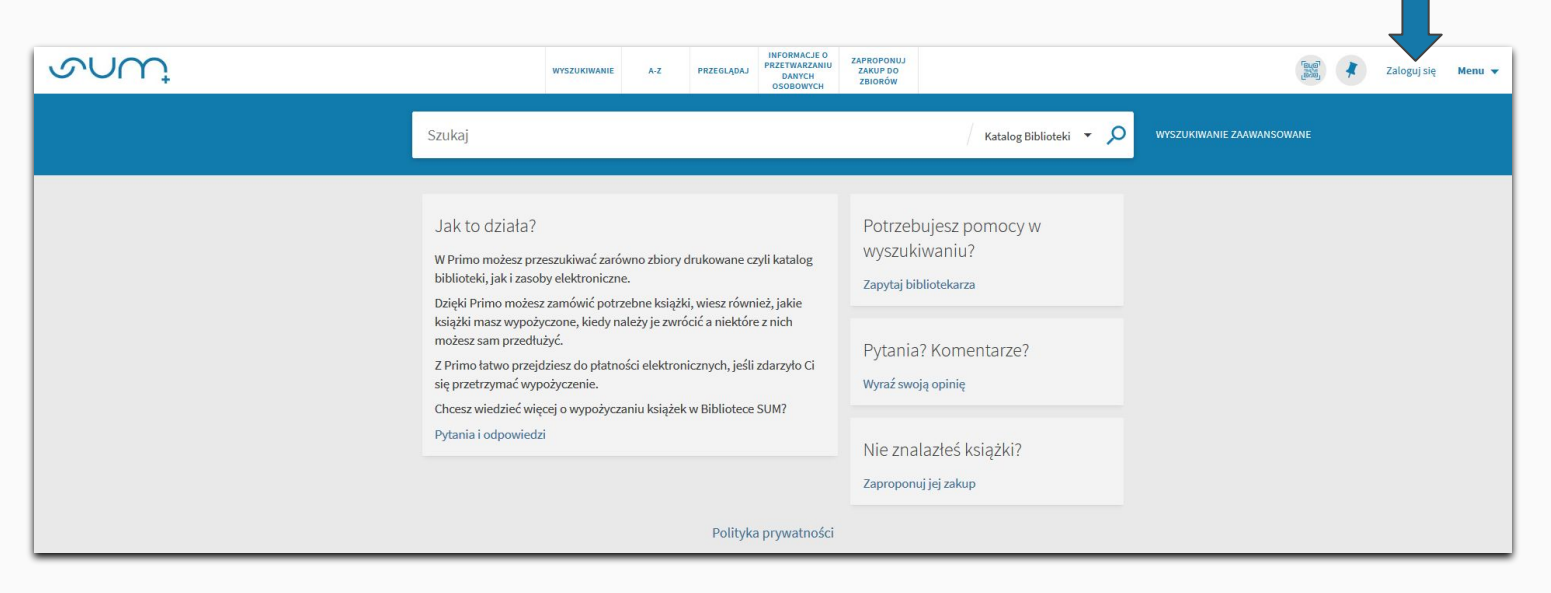

**Aby zalogować się do swojego konta bibliotecznego ze strony głównej Biblioteki (<https://biblioteka.sum.edu.pl/>), na górnej listwie strony kliknij zakładkę Moje konto.**

Moje konto

## **Zostaniesz przeniesiony do strony logowania.**

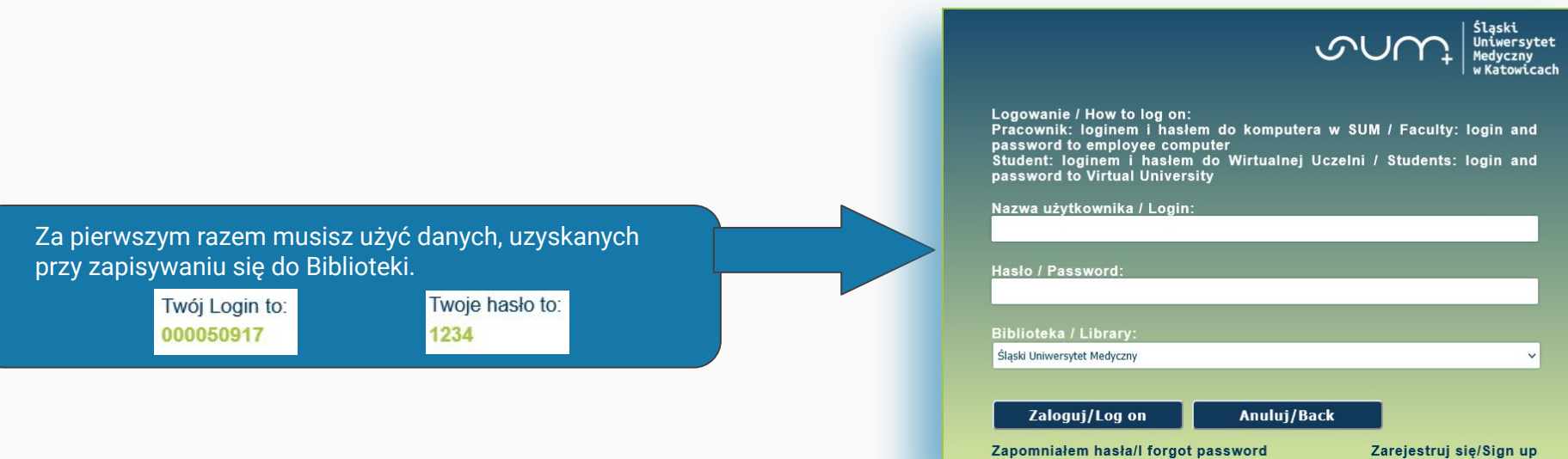

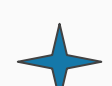

Po pierwszej wizycie w Bibliotece do Twojego konta wczytana zostanie legitymacja studencka, a do katalogu będziesz logować się za pomocą danych do Wirtualnej Uczelni:

> Login: adres email poczty studenckiej np. s12345@365.sum.edu.pl Hasło: hasło do konta pocztowego w domenie @365.sum.edu.pl (hasło do Wirtualnej Uczelni)

**Jeżeli po zalogowaniu na górnej listwie strony pojawi się twoje imię i nazwisko, oznacza to, że wpisałeś poprawne dane logowania i możesz zacząć zamawiać książki. :)**

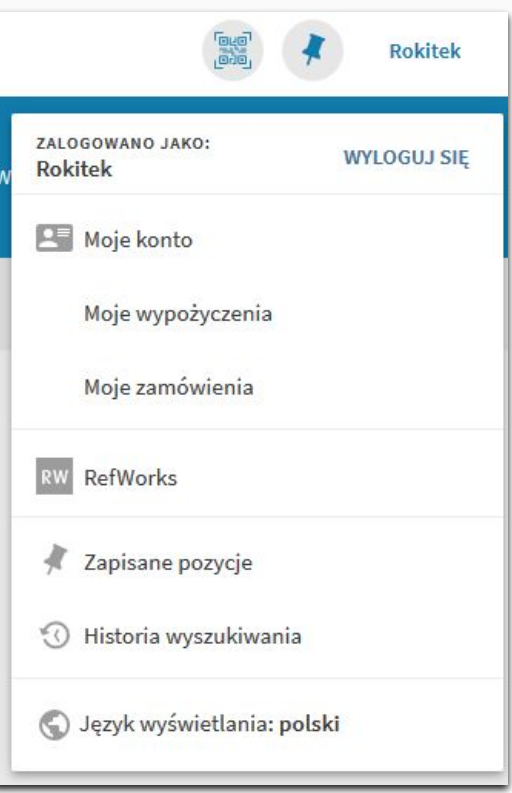

Gdy przy logowaniu wyskakuje błąd i mimo użycia dobrych danych dalej nie potrafisz się zalogować lub zamawiać książek, spróbuj zmienić przeglądarkę lub skontaktuj się z Biblioteką.

## <span id="page-11-0"></span>Wyszukiwanie zasobów

## **Aby wyszukać książkę można:**

**1. Użyć hasła, które nas interesuje, np.:**

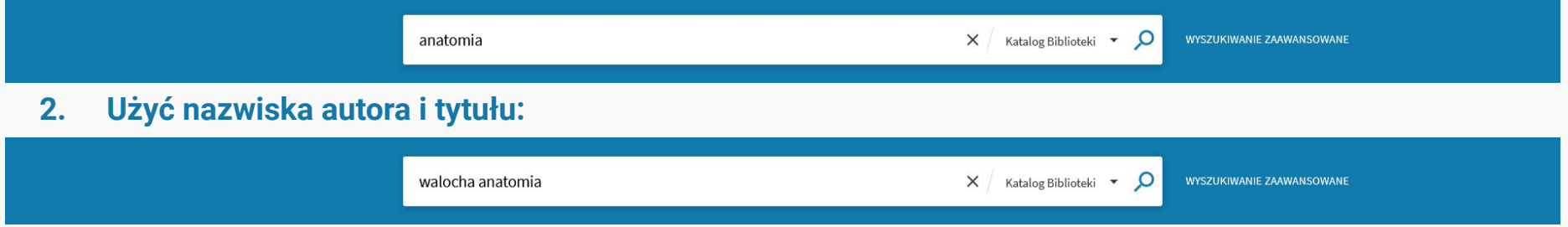

**3. Użyć tylko tytułu bądź nazwiska autora:**

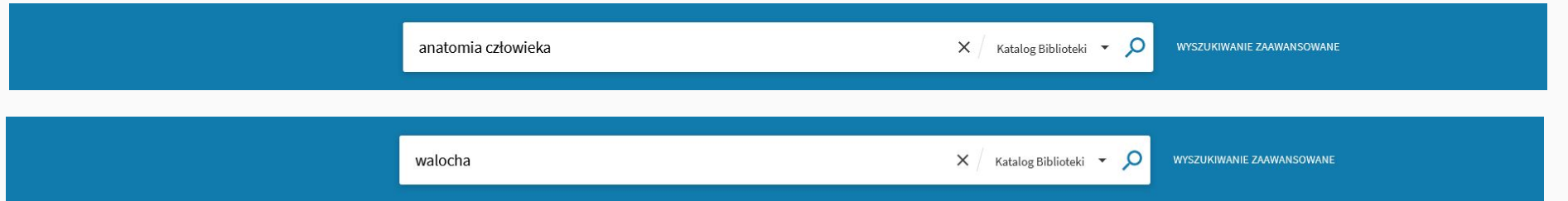

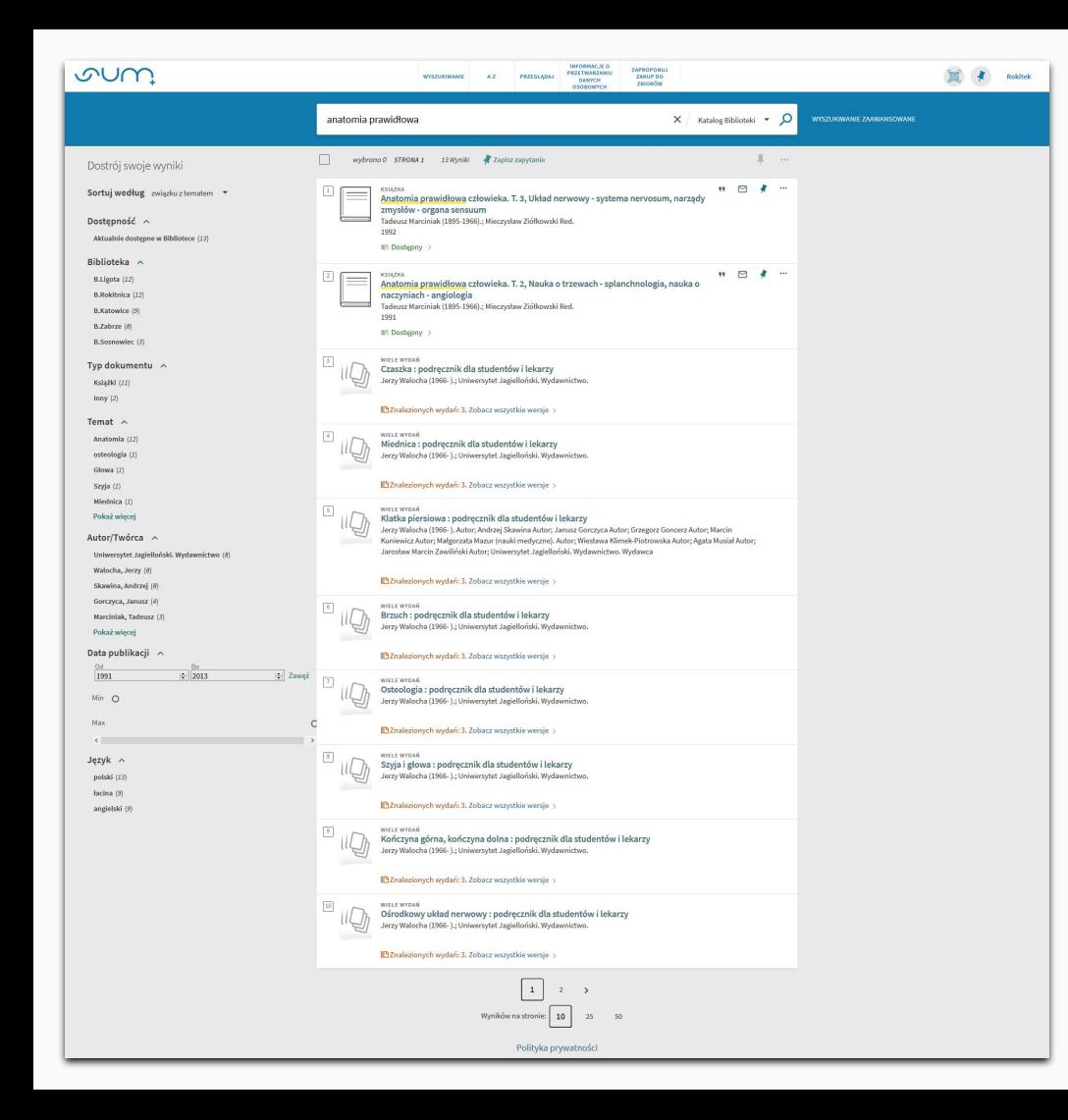

**Po wyszukaniu według wybranych kryteriów, pozycje w katalogu ustawią się w liście.**

**Sposób wyświetlania rezultatów jest zależny od wybranego sposobu sortowania.**

### **Istnieją również inne możliwości zawężenia szukanego hasła.**

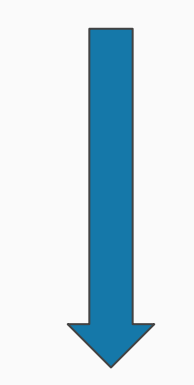

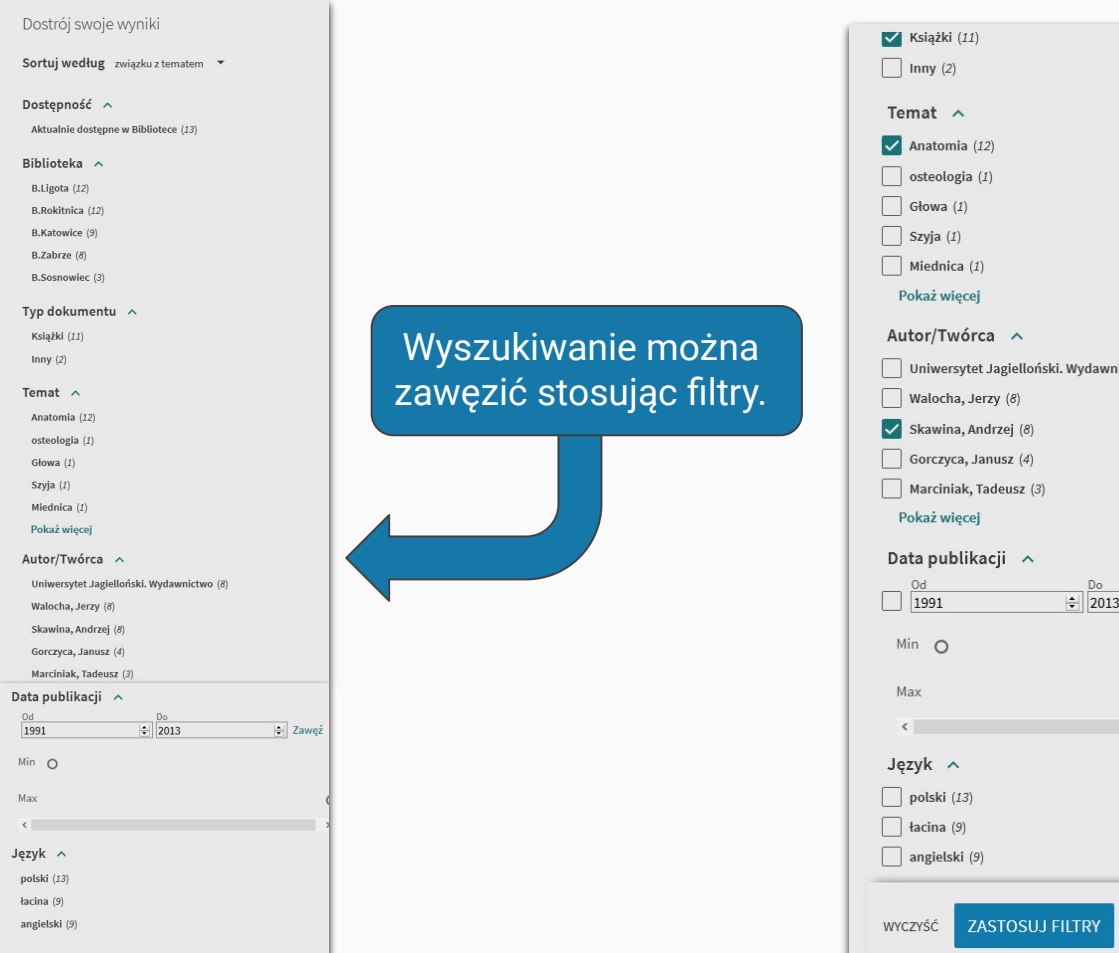

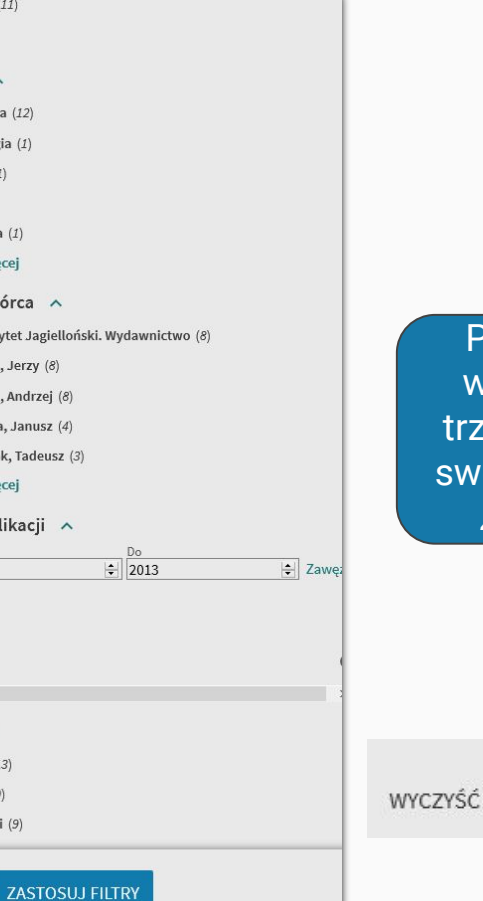

<sup>2</sup>o zaznaczeniu wybranych opcji trzeba potwierdzić swój wybór klikając *Zastosuj filtry.*

**ZASTOSUJ FILTRY** 

## Wyniki wyszukiwania

 $\boxed{1}$ 

## Wyniki wyświetlają się na kilka sposobów:

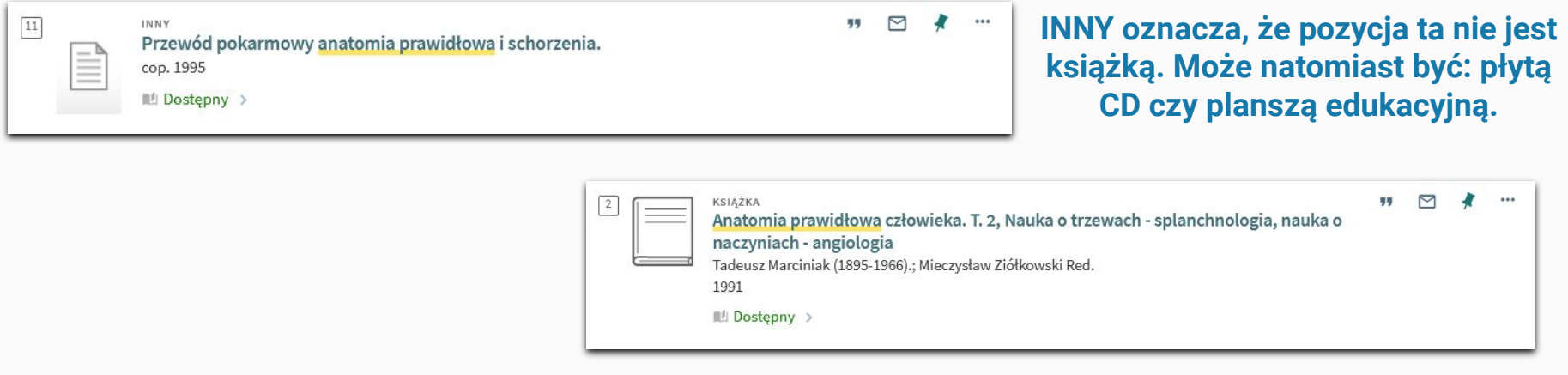

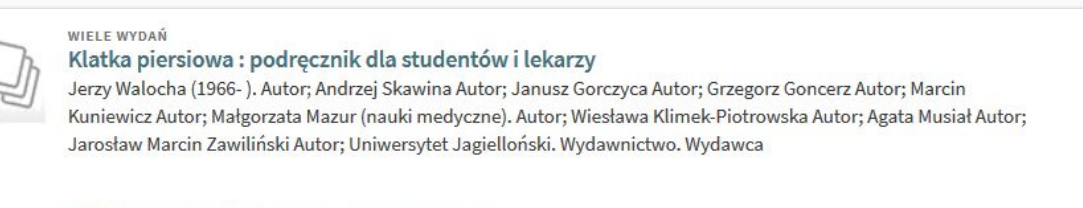

IBZnalezionych wydań: 3. Zobacz wszystkie wersje >

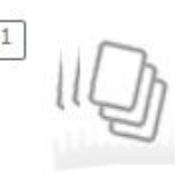

#### WIFLE WYDAŃ

### Klatka piersiowa : podręcznik dla studentów i lekarzy

Jerzy Walocha (1966-). Autor; Andrzej Skawina Autor; Janusz Gorczyca Autor; Grzegorz Goncerz Autor; Marcin Kuniewicz Autor; Małgorzata Mazur (nauki medyczne). Autor; Wiesława Klimek-Piotrowska Autor; Agata Musiał Autor; Jarosław Marcin Zawiliński Autor; Uniwersytet Jagielloński. Wydawnictwo. Wydawca

 $\Box$ Znalezionych wydań: 3. Zobacz wszystkie wersje  $\rightarrow$ 

ME Znalezionych wydań: 3. Zobacz wszystkie wersje >

**W sytuacji, gdy wyświetla się informacja WIELE WYDAŃ, oznacza to, że książka o danym tytule ukazywała się kilkukrotnie. Można więc zamówić książkę wydaną w konkretnym roku.**

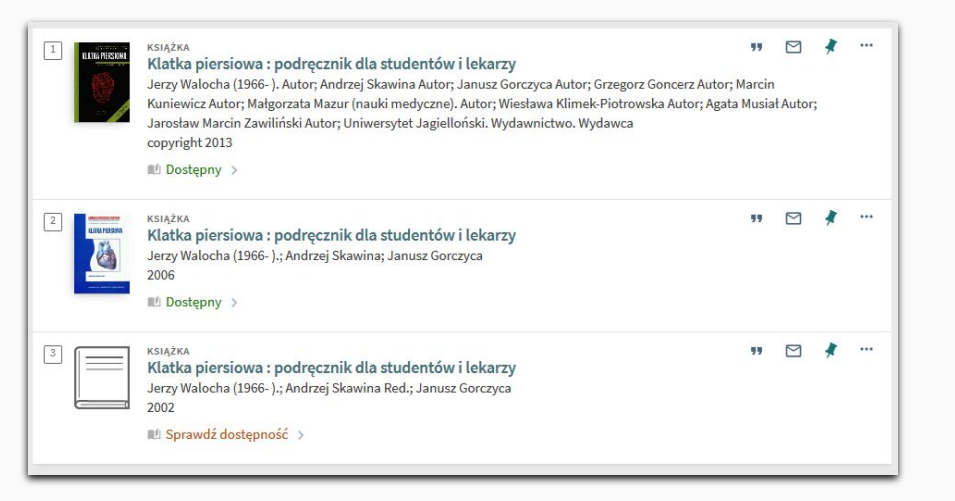

## **Aby sprawdzić, czy dany tytuł można wypożyczyć, należy kliknąć**  *Sprawdź dostępność* **lub** *Dostępny***:**

 $\mathbf{b}$ 

 $\mathbf{11}$ 

OPIS

BIBLIOGRAFICZN

 $\mathcal{S}$ 

PERMALINK

 $\ddot{\bullet}$ 

DRUKUJ

 $\underset{\text{E-MAIL}}{\square}$ 

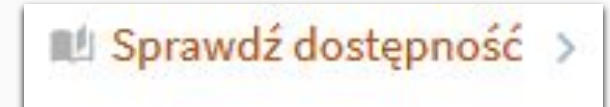

#### **lub**

**Wyświetlą się wtedy Biblioteki, w których znajduje się dany tytuł.**

 $\,$  $\rightarrow$ 

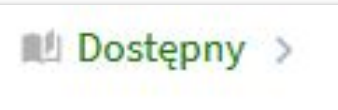

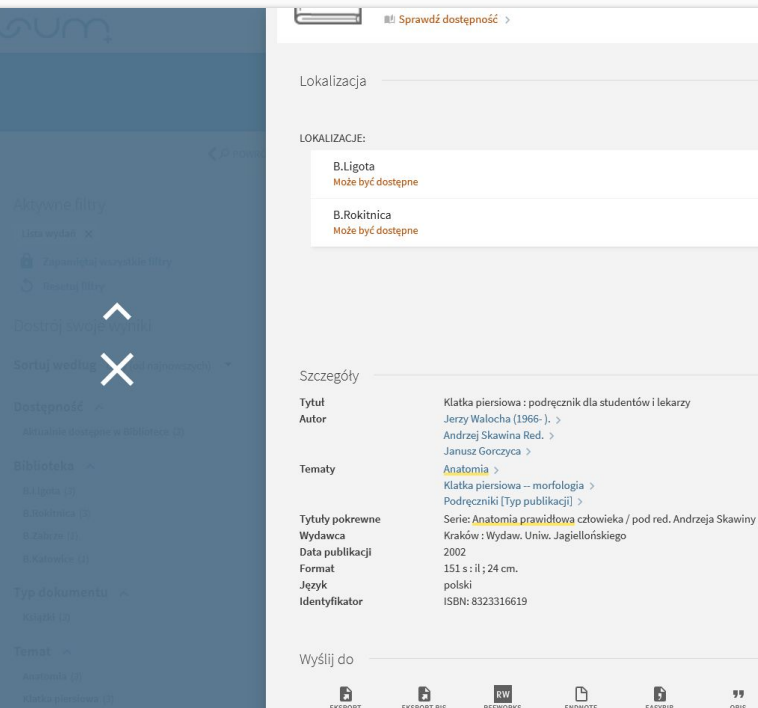

BIBTEX

## **Pamiętaj!**

## **Sprawdzaj wszystkie dostępne opcje dostępności.**

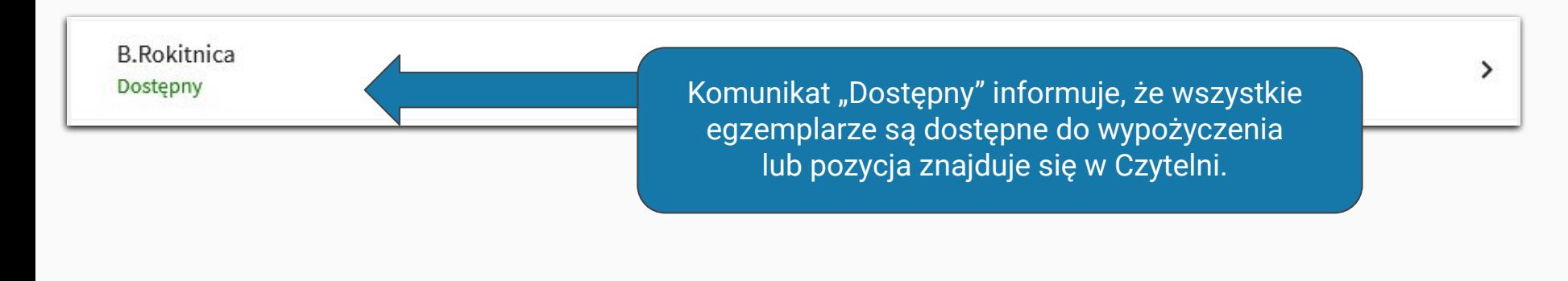

**B.Rokitnica** Może być dostępne

Natomiast komunikat "Może być dostępne" oznacza, że część egzemplarzy jest już wypożyczona przez innych użytkowników, a część nadal jest dostępna do wypożyczenia.

 $\rightarrow$ 

## Książki online

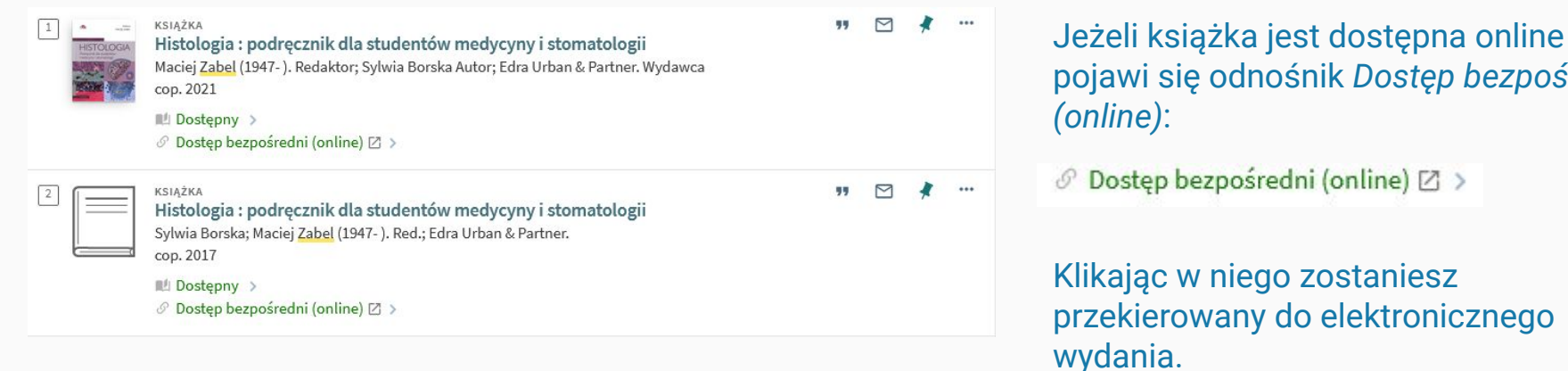

## Z książek online można korzystać:

Bezpośrednio na komputerach podłączonych do uczelnianej sieci komputerowej np. w czytelniach komputerowych Biblioteki;

 $bez pośredni$ 

- Na prywatnych urządzeniach (np. laptopy, smartfony, tablety), na terenie Uczelni przy wykorzystaniu bezprzewodowej sieci **[Eduroam](http://eduroam.sum.edu.pl/)**;
- W swoich prywatnych domach poprzez [Usługę Proxy.](#page-29-0)

## <span id="page-20-0"></span>Zamawianie

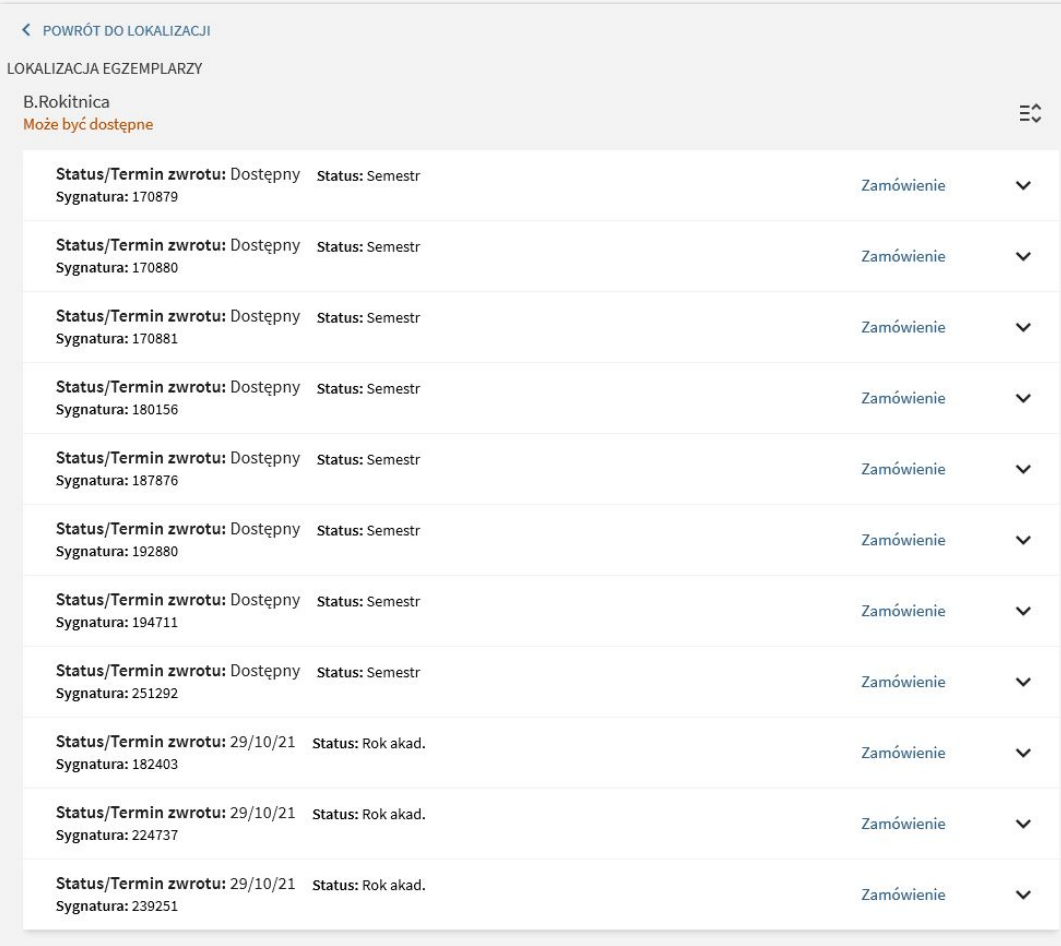

# **Przy wybranym egzemplarzu należy kliknąć** *Zamówienie.*Zamówienie

### **Wyświetli się okienko z zamówieniem.**

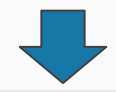

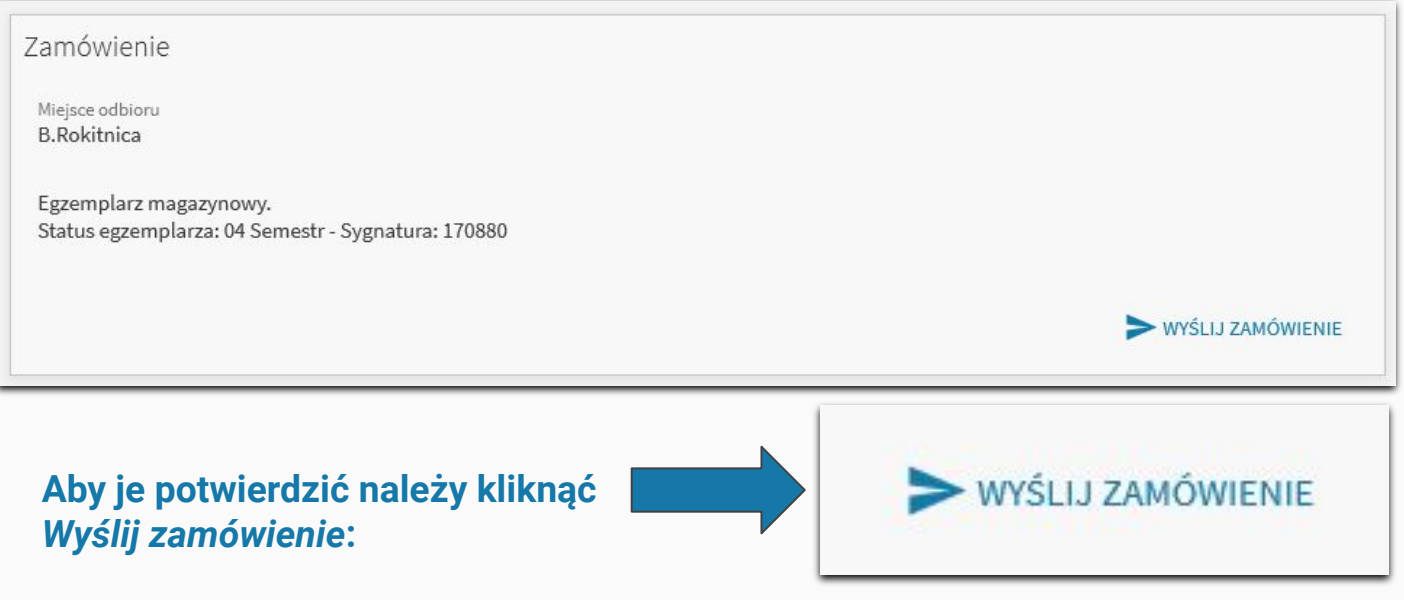

Gdy operacja się powiedzie, pojawi się komunikat: "Operacja powiodła się"

Operacja powiodła się.

## **ZAMAWIAJĄC POZYCJE ZWRÓĆ UWAGĘ NA:**

### **1. Status.**

Status informuje Czytelnika, na jaki okres czasu można wypożyczyć wybrany egzemplarz. Możliwości jest kilka.

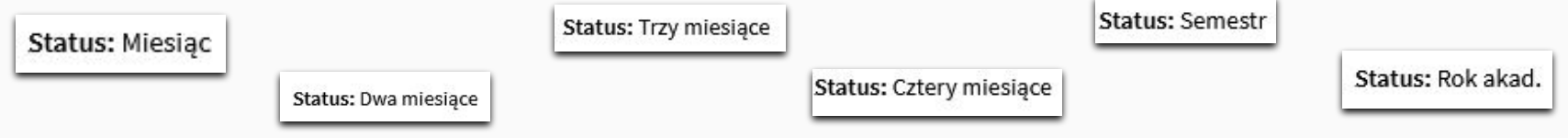

## **2. Status/Termin zwrotu.**

Komunikat Status/Termin zwrotu, jest informacją o tym, czy dany egzemplarz "stoi na półce" w Bibliotece czy jest przez kogoś wypożyczony.

- Jeżeli książka jest "dostępna", Czytelnik może ją zamówić i odebrać od razu po otrzymaniu informacji o możliwości odbioru.
- Jeżeli jest wypożyczona, można ustawić się w tak zwanej "kolejce", tzn. gdy książka wróci do Biblioteki, pierwsza osoba z kolejki dostanie powiadomienie o możliwości jej odbioru.

Status/Termin zwrotu: Dostępny

Status/Termin zwrotu: 29/10/21

Status/Termin zwrotu: 11/10/21

Status/Termin zwrotu: Dostępny **Status: Semestr** Sygnatura: 194711

Status/Termin zwrotu: Dostępny Status: Semestr Sygnatura: 251292

Status/Termin zwrotu: Dostępny

**W takiej sytuacji, po wysłaniu zamówienia, książka zostanie przygotowana do wypożyczenia, a na adres mailowy podany przy zakładaniu konta zostanie wysłana informacja o możliwości odbioru zamówienia w danym Oddziale Biblioteki SUM.**

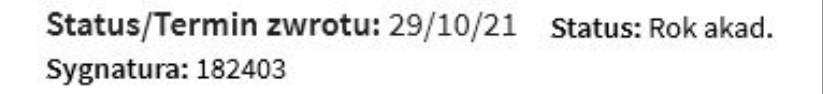

Status/Termin zwrotu: 29/10/21 Status: Rok akad. Sygnatura: 224737

Status/Termin zwrotu: 29/10/21

Ustawienie się w kolejce oznacza, że dana książka będzie mogła zostać zarezerwowana, dopiero gdy zostanie zwrócona do Biblioteki.

Może to być zgodne z datą, która widnieje przy egzemplarzu, ale poprzedni użytkownik może zwrócić ją wcześniej bądź później. Data ta jest orientacyjna. Warto więc zwracać uwagę na maile z Biblioteki oraz monitorować swoje konto biblioteczne.

Kolejka może ustawić Cię jako **1, 2, 3...** itd.

Oznacza to, że jest kilka egzemplarzy tej samej pozycji i inne osoby przed ustawiły się już wcześniej w kolejce.

A więc jeżeli jesteś **6** w kolejce, dostaniesz **6** z kolei zwrócony egzemplarz.

## Inne ważne komunikaty

Status/Termin zwrotu: Zarezerwowany Status: Dwa miesiace Sygnatura: 278333

Status/Termin zwrotu: Zarezerwowany Status: Trzy miesiące Sygnatura: 278334

Status/Termin zwrotu: Zarezerwowany

Jeżeli przy danej pozycji widnieje informacja "Zarezerwowany", oznacza to, że dana książka czeka już na odbiór przez innego użytkownika.

Status/Termin zwrotu: 28/09/23; Zamówiony Status: Trzy miesiące Sygnatura: 278336

Status/Termin zwrotu: 02/10/23; Zamówiony Status: Trzy miesiące Sygnatura: 278337

Status/Termin zwrotu: 29/09/23; Zamówiony

Komunikat "Zamówiony" przy książce wypożyczonej informuje, że do książki ktoś już ustawił się "w kolejce".

**Takich książek nie można zamówić, ani ustawić się** "**w kolejce" do nich.**

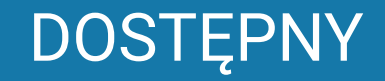

## **ZAWSZE** szukaj aż znajdziesz

- egzemplarza ze statusem "Dostępny", - lub ustawiaj się "w kolejce" do egzemplarzy, które mają zostać zwrócone.

Jeżeli nie uda Ci się złożyć zamówienia na poszukiwaną pozycję:

- znajdź inne wydanie danego tytułu;
- skorzystaj z dostępnych egzemplarzy w Czytelni;
- poproś o pomoc bibliotekarza.

**Pamiętaj, że możesz korzystać z usług wszystkich Oddziałów Biblioteki SUM, nie tylko z tego, do którego zapisałeś się przy zakładaniu konta.**

Jednocześnie możesz posiadać wypożyczenia w **Oddziale Biblioteki SUM w Katowicach – Ligocie z Czytelnią w Katowicach i Bielsku-Białej, Oddziale Biblioteki SUM w Sosnowcu** jak i w **Oddziale Biblioteki SUM w Zabrzu – Rokitnicy z Czytelnią w Zabrzu**.

Łączny **limit wypożyczonych egzemplarzy** na całą Bibliotekę SUM, które możesz posiadać na swoim koncie wynosi **25**.

<span id="page-29-0"></span>Usługa Proxy

Usługa **PROXY** pozwala na zdalny dostęp do zbiorów online.

Więc gdy w katalogu bibliotecznym znajdziesz pozycję z oznaczeniem:

 $\mathcal O$  Dostep bezpośredni (online)  $\boxtimes$  >

**Możesz ją przeglądać nawet w swoim domu**.

Aby dowiedzieć się jak dokładnie działa ta usługa wejdź na stronę: **[Zdalny dostęp do zbiorów](https://biblioteka.sum.edu.pl/zdalny-dostep-do-zbiorow/)**

Usługa PROXY pozwala na korzystanie z Baz danych oraz Czasopism online dostępnych w obrębie sieci SUM. Dostęp: **[Bazy danych, serwisy czasopism](https://biblioteka.sum.edu.pl/zasoby/)** oraz **[Znajdź e-książkę lub e-czasopismo](http://sfx-48slam.hosted.exlibrisgroup.com/48slam/azbook/default?param_langcode_save=en¶m_letter_group_script_save=¶m_lang_save=pol¶m_current_view_save=detail¶m_services2filter_save=getFullTxt¶m_isbn_save=¶m_jumpToPage_save=1¶m_sid_save=792a672b30a1133657b869d19fef61eb¶m_chinese_checkbox_type_save=¶m_textSearchType_save=contains¶m_chinese_checkbox_save=¶m_type_save=textSearch¶m_perform_save=ebook¶m_letter_group_save=¶m_ui_control_scripts_save=¶m_ui_control_scripts_save=¶m_ui_control_scripts_save=¶m_ui_control_scripts_save=¶m_ui_control_scripts_save=¶m_ui_control_scripts_save=¶m_ui_control_scripts_save=¶m_jumpToPage_value=¶m_pattern_value=ginekologia&azbook=1¶m_textSearchType_value=contains¶m_ui_control_scripts_value=¶m_isbn_value=¶m_aulast_value=¶m_aufirst_value=¶m_vendor_active=1)**

## <span id="page-31-0"></span>Konto biblioteczne

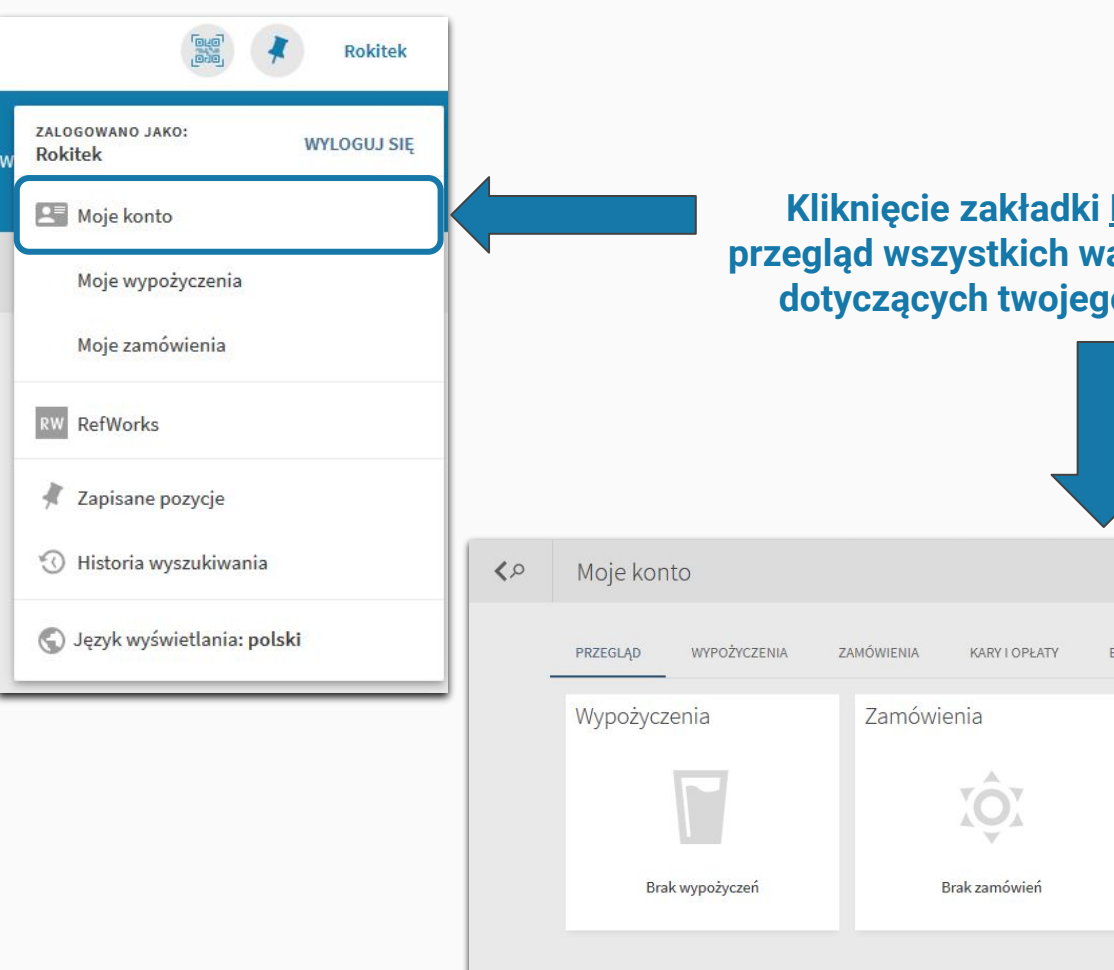

**Moje konto pozwala na przegląd wszystkich ważnych danych i informacji do konta bibliotecznego.** 

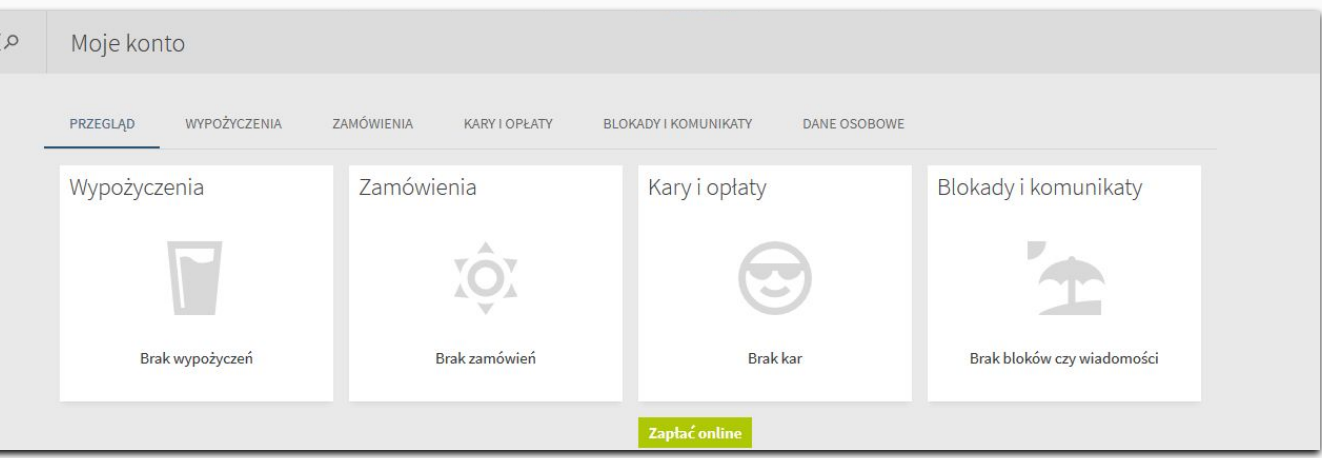

## <span id="page-33-0"></span>Operacje na koncie bibliotecznym

## **MOJE ZAMÓWIENIA**

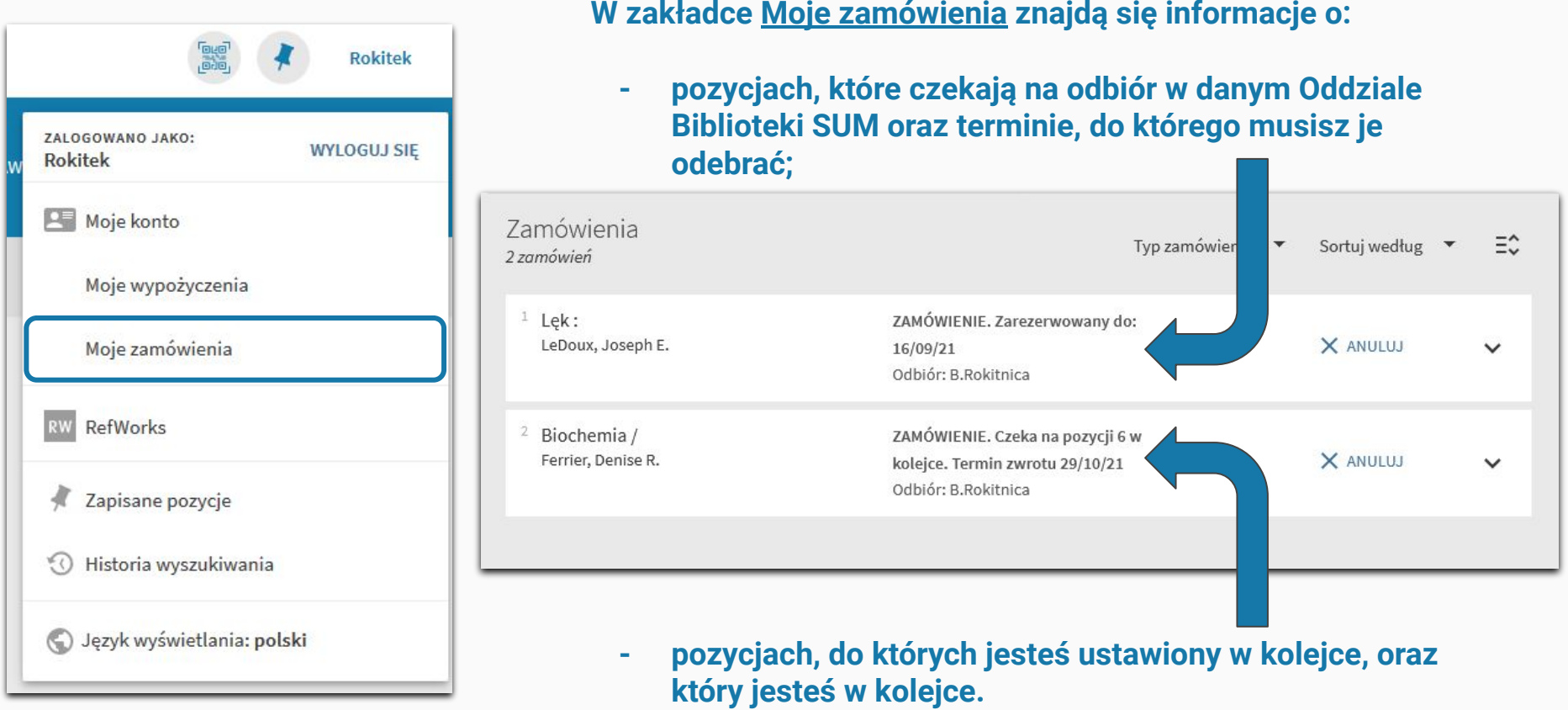

## **ZAMÓWIENIE możesz usunąć.**

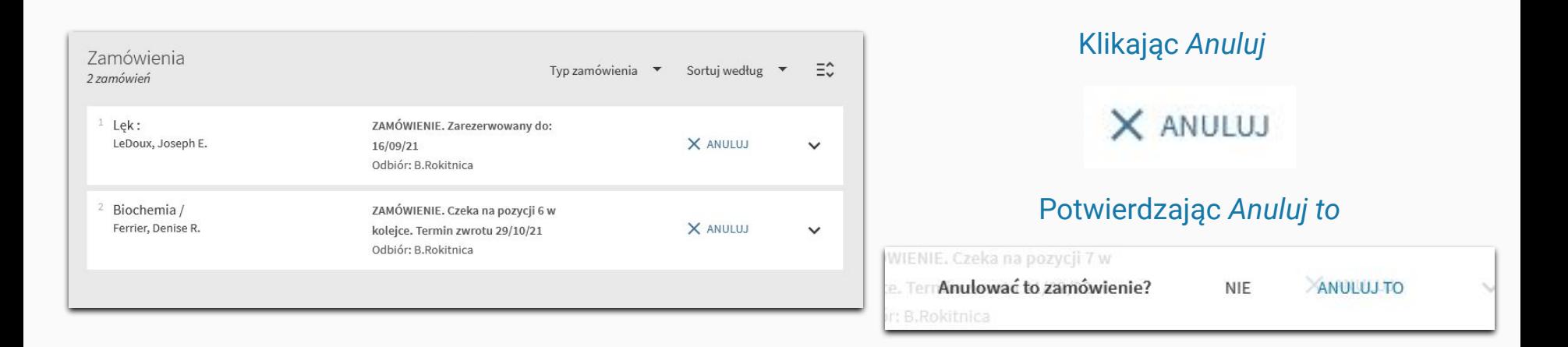

W sytuacji rezygnacji z kolejki do książki zamówienie zniknie z listy. Jeżeli natomiast chcesz zrezygnować z książki już ZAREZERWOWANEJ, zamówienie takie przy anulowaniu nie zniknie, jedynie skraca się termin odbioru. Książka musi zostać fizycznie ściągnięta przez bibliotekarza.

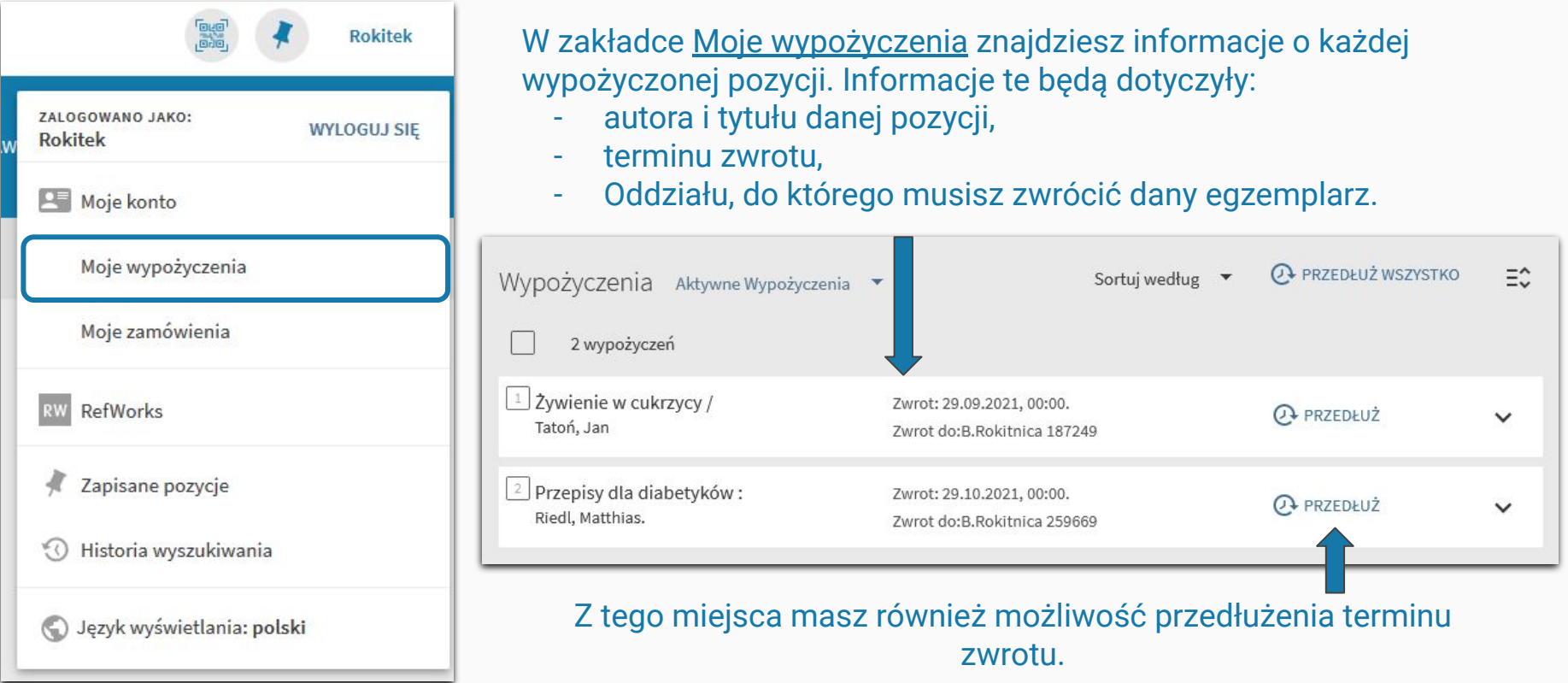

 $\lfloor$  50 wielkich mitów psychologii popul... Lilienfeld, Scott O.

Zwrot: 16.09.2021, 23:59. Zwrot do:B.Rokitnica 265754

**A PRZEDŁUŻ** 

## **Klikając rozwinięcie szczegółów egzemplarza.**

Możesz zobaczyć więcej szczegółów dotyczących danej pozycji. Np. ilości przedłużeń, które zostały wykonane czy informacji o okresie czasu, na jaki może być wypożyczona dana pozycja.

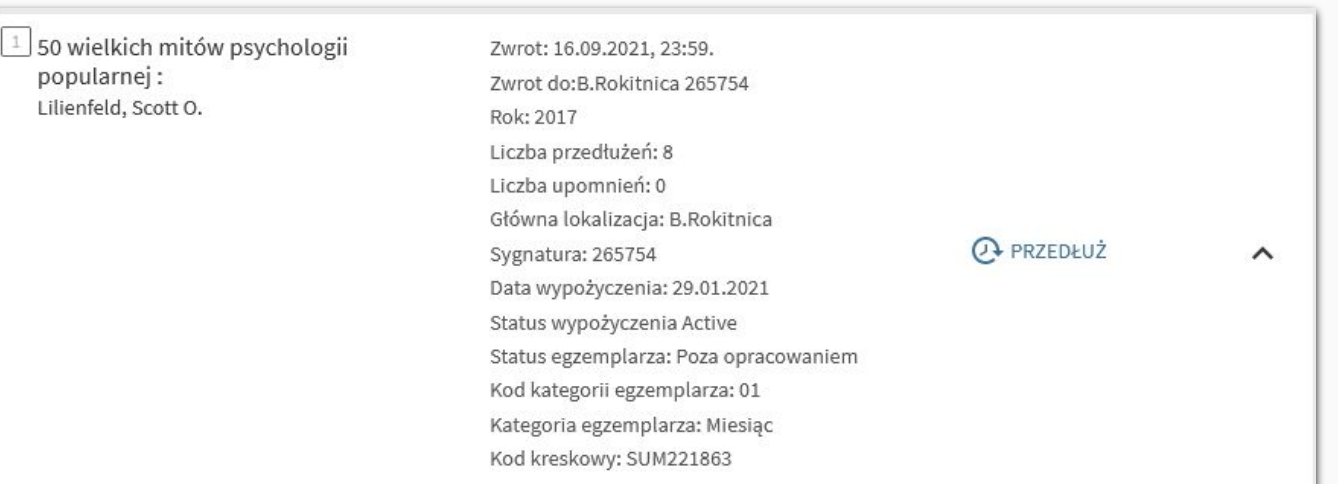

## <span id="page-38-0"></span>Przedłużanie terminu zwrotu

**Aby przedłużyć książkę musisz kliknąć** *Przedłuż***.** 

**OF PRZEDŁUŻ** 

**Jeżeli operacja się uda, przy danym egzemplarzu powinien wyskoczyć komunikat** "**Przedłużono".**

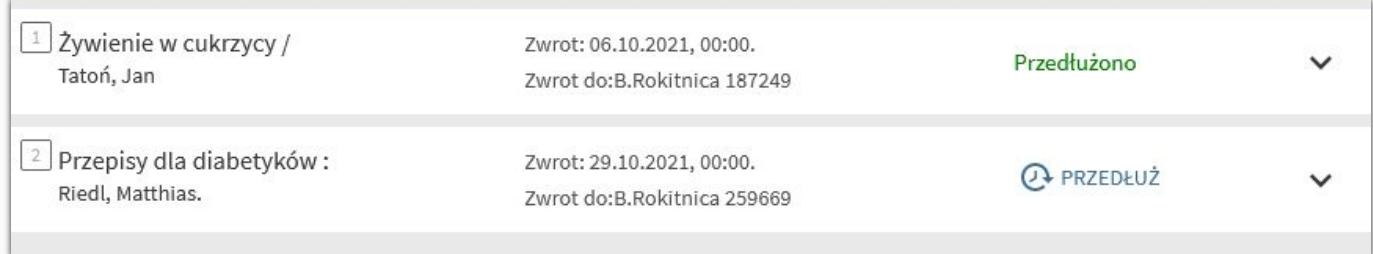

## **PAMIĘTAJ!**

Przedłużenie pozycji wydłuża termin zwrotu zgodnie z jej statusem od dnia, w którym dokonywana jest operacja przedłużenia, nie od dnia, w którym kończy się dotychczasowy termin zwrotu.

Np. jeżeli pozycja ze statusem TRZY MIESIĄCE ma termin zwrotu 12.10.21, gdy dnia 06.09.21 przedłużymy ją, jej termin zwrotu zmieni się na dzień 06.12.21.

Książki na SEMESTR mogą być przedłużone dopiero przed jego zakończeniem.

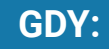

## Wyskoczy komunikat "Przedłużenie niedozwolone".

Przedłużenie niedozwolone.

Oznacza to, że pozycja **nie może** zostać przez Ciebie przedłużona, bo:

- 1. została **zamówiona przez innego użytkownika**
- 2. **przekroczyłeś limit samodzielnych przedłużeń** danego egzemplarza.
	- Limit samodzielnych przedłużeń:
		- Pozycje z terminem zwrotu krótszym niż 4 miesiące **7.**
		- Pozycje wypożyczone na semestr **4**.
		- Aby przedłużyć książki ze statusem rok akademicki należy skontaktować się z Biblioteką.

## Możesz sprawdzić ile razy dokonano przedłużenia w szczegółach egzemplarza w Zakładce MOJE WYPOŻYCZENIA

**W sytuacji, gdy przekroczysz limit przedłużeń, a zależy Ci, aby dalej korzystać z danej pozycji, możesz skontaktować się z danym Oddziałem Biblioteki w celu przedłużenia jej terminu zwrotu przez pracownika.**

<span id="page-41-0"></span>Kary i opłaty

### **Kary naliczają się, gdy:**

- nie zwrócisz w terminie danej pozycji  $-$  za każdy dzień zwłoki zostaje naliczone 50 groszy,
- zgubisz, zniszczysz bądź uszkodzisz książkę (każda z takich sytuacji jest rozpatrywana indywidualnie),
- zgubisz dodatek dołączony do książki np. płytę DVD czy plansze edukacyjne,
- wydarzą się inne określone w regulaminie sytuacje.

## Dostęp do regulaminu: **[Regulamin korzystania z Biblioteki](https://biblioteka.sum.edu.pl/regulamin-korzystania-z-biblioteki/)**

## **Karę możesz zapłacić gotówką w Oddziale Biblioteki SUM lub ONLINE — poprzez katalog**

## **PAMIĘTAJ!**

Naliczenie jakiejkolwiek kary blokuje możliwość wypożyczenia nowych pozycji czy przedłużenia terminu zwrotu już wypożyczonych do czasu jej opłacenia.

## Kara JUŻ naliczona na Koncie

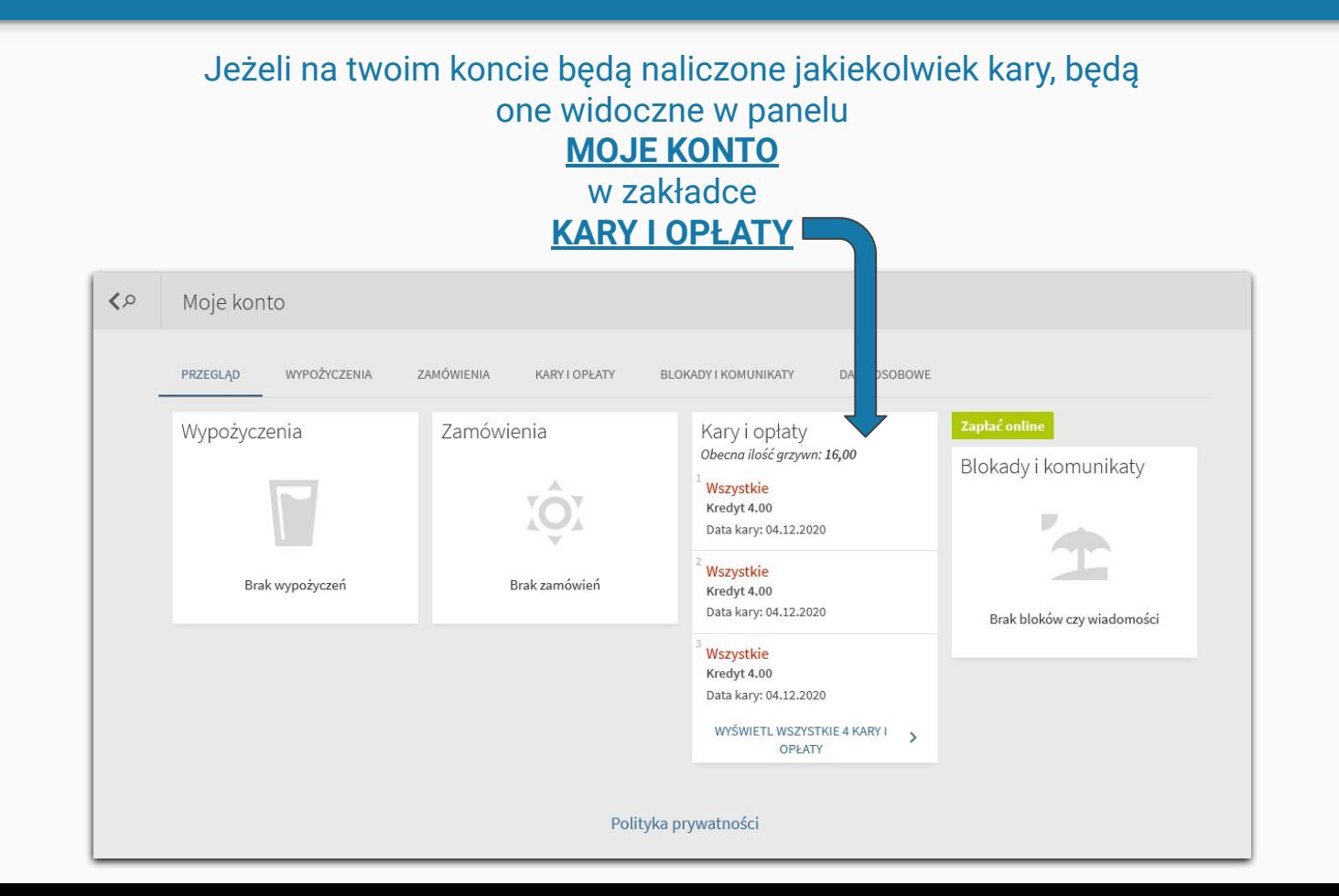

## **Gdy kara jest już naliczona, wygląda to w następujący sposób:**

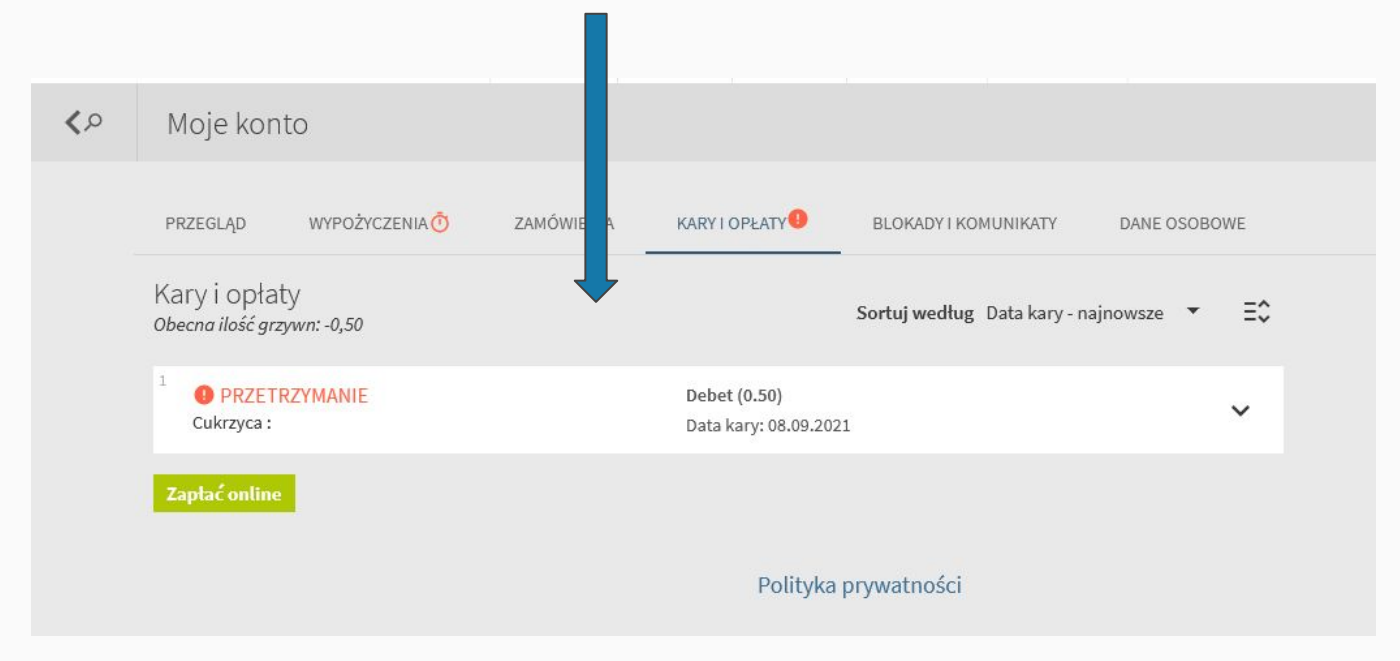

Wskazane jednocześnie jest, za co kara została naliczona.

Zapłać online

**Klikając zapłać online zostajemy przekierowani na stronę, przez którą można dokonać płatności.** 

## Kara naliczona na wypożyczonej pozycji

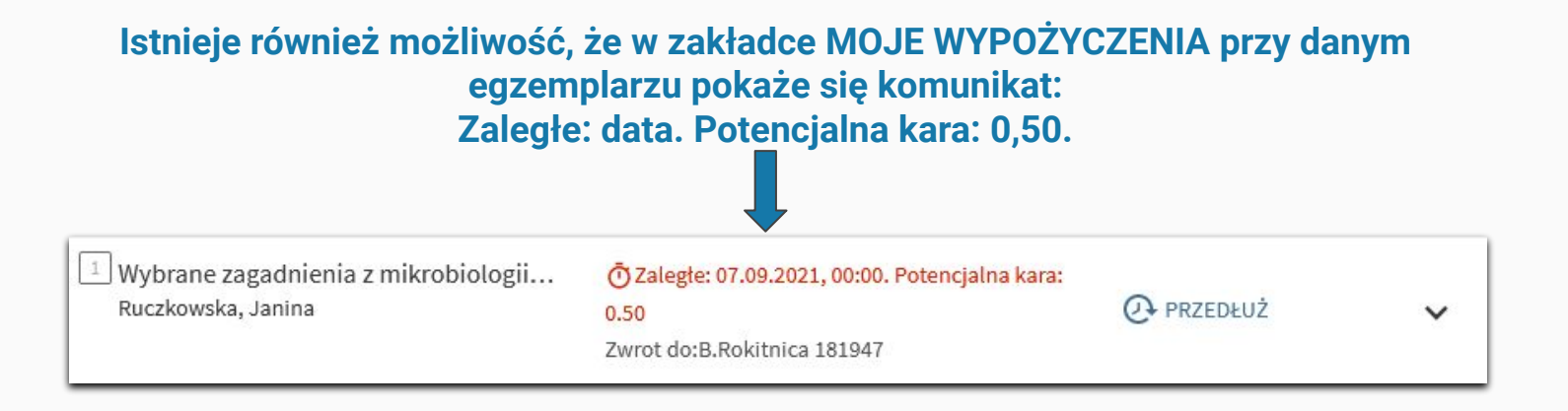

Określenie "Potencjalna kara" oznacza, że dotychczas naliczyła się określona kwota dla danej pozycji.

**Pamiętaj, że możesz opłacić tę karę bez zwracania pozycji.** Jeżeli nie będzie zamówiona przez innego użytkownika będziesz mógł przedłużyć termin zwrotu.

Karę tę możesz opłacić w zakładce KARY I OPŁATY.

### **UWAGA!**

W sytuacji gdy kara naliczona jest na wypożyczoną pozycję, nie będzie ona widoczna w zakładce KARY I OPŁATY.

Jednakże gdy klikniesz odnośnik *Zapłać online*,

Zapłać online

w następnym kroku ukaże się już suma, jaką musisz zapłacić.

Ukaże się również informacja dotycząca naliczonych kar.

#### Przeterminowane nieoddane

Tytuł: Wybrane zagadnienia z mikrobiologii lekarskiej : Sygnatura: 181947 Kod kreskowy: SAM148004 Termin zwrotu: 07.09.21

## A więc:

Zapłać online

## Po kliknięciu *Zapłać online* ukaże się strona płatności.

Uregului opłate biblioteczna

#### Przeterminowane nieoddane

Tytuł: Wybrane zagadnienia z mikrobiologii lekarskiej : Sygnatura: 181947 Kod kreskowy: SAM148004 Termin zwrotu: 07.09.21

Ta informacja dotyczy kary naliczonej na pozycje przetrzymane.

#### Przeterminowane oddane

Tytuł: Cukrzyca : Sygnatura: 181958 Kod kreskowy: SAM148016 Opis: PRZETRZYMANIE

Ta natomiast kar, które zostały już wcześniej naliczone.

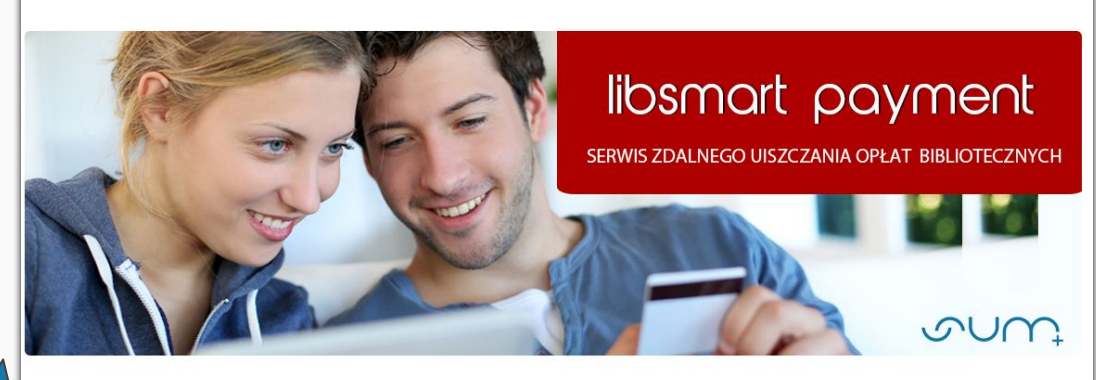

Przeterminowane nieoddane

Tytuł: Wybrane zagadnienia z mikrobiologii lekarskiej Sygnatura: 181947 Kod kreskowy: SAM148004 Termin zwrotu: 07.09.21

#### Przeterminowane oddane

Tytuł: Cukrzyca Svgnatura: 181958 Kod kreskowy: SAM148016 Opis: PRZETRZYMANIE

Do zapłaty: 1 PLN

Przejdź do następnego kroku

Rezygnuje

**Ukaże się również suma wszystkich naliczonych kar.**

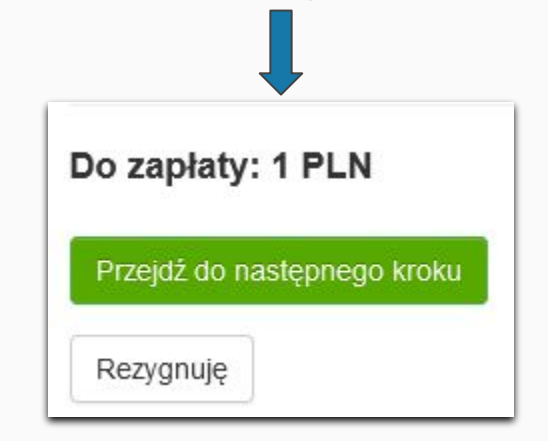

Klikając *Przejdź do następnego kroku*,

Przejdź do następnego kroku

**Zostaniesz przekierowany do formularza a następnie do platformy Przelewy24, która umożliwia dokonywanie płatności online.**

## **Po dokonaniu płatności wyskoczy komunikat.**

Jeżeli posiadałeś na koncie książki przeterminowane, przedłuż ich termin zwrotu lub zwróć je do biblioteki.

Dziękujemy za skorzystanie z systemu e-płatności Biblioteki Śląskiego Uniwersytetu Medycznego w Katowicach.

Powrót do katalogu zbiorów

## Klikając *Powrót do katalogu zbiorów*

Powrót do katalogu zbiorów

zostaniesz przekierowany do katalogu, gdzie możesz dokonać przedłużenia przetrzymanych pozycji.

**Pamiętaj! Po opłacie kary termin zwrotu przetrzymanej pozycji przedłuża się automatycznie do końca dnia, w którym dokonałeś opłaty. Aby móc korzystać dalej z tej pozycji, bez dalszego naliczania się kar przedłuż termin zwrotu w zakładce Wypożyczenia!**

Jeżeli nie będziesz mieć możliwości przedłużenia skontaktuj się z Biblioteką.

## <span id="page-50-0"></span>Blokady i komunikaty

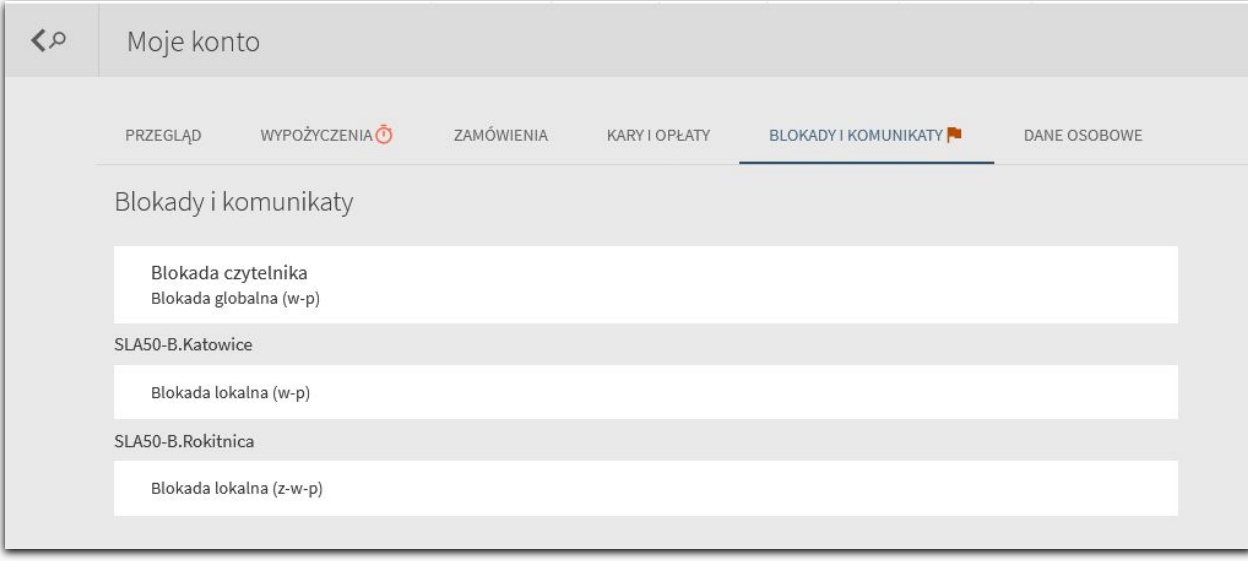

W zakładce **BLOKADY I KOMUNIKATY** widoczne będą wszelkie operacje, które blokują działania na Twoim koncie, nałożone przez Biblioteki SUM. Blokada nałożona może być gdy zmienisz dane osobowe, będziesz zalegać ze zwrotem pozycji czy nie opłacisz kar. Blokady pozwalają pracownikom na weryfikowanie Twoich działań związanych z Biblioteką.

## <span id="page-52-0"></span>Wypożyczanie materiałów

## **Przed udaniem się do wybranego Oddziału Biblioteki SUM:**

- 1. Upewnij się, że **złożyłeś zamówienie** oraz **dostałeś mailowo potwierdzenie rezerwacji**.
	- Czasami możliwe jest wypożyczenie pozycji bez zamawiania. Jednak nie zawsze. Najlepiej zabezpieczyć się, składając wcześniej zamówienie.
- 2. Sprawdź, w jakich **godzinach** danego dnia **otwarty** jest **Oddział Biblioteki, do którego** się wybierasz.
- 3. **NIE ZAPOMNIJ** zabrać ze sobą **legitymacji studenckiej** na jej podstawie dokonuje się wypożyczeń.
- 4. Zamówienia musisz odebrać **OSOBIŚCIE**.
- 5. Jeśli planujesz **opłacić karę biblioteczną** bądź **skorzystać z usług kserograficznych** w Bibliotece postaraj się przynieść **wyliczoną gotówkę**. (Cennik usług znajdziesz: [Cennik usług\)](https://biblioteka.sum.edu.pl/cennik-uslug-i-oplat/)
- 6. Pamiętaj, że bierzesz odpowiedzialność za wypożyczone materiały biblioteczne, więc szanuj je, aby mogły służyć innym użytkownikom.

W **Oddziale Biblioteki SUM w Katowicach-Ligocie** oraz **Czytelni w Bielsku-Białej** działa tzw. "wolny dostęp". Oznacza to, że można w tych placówkach zabrać książkę z półki i wypożyczyć ją na miejscu.

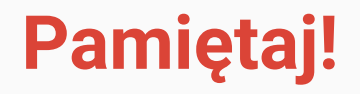

**Książki wypożyczane z Biblioteki mają służyć nie tylko TOBIE.**

**Szanuj je. Dbaj o nie. Nie niszcz. Nie pisz po nich. NAWET OŁÓWKIEM.**

**Nie spożywaj posiłków oraz nie pij w trakcie korzystania z książek.**

**Uważaj na warunki atmosferyczne, w jakich przechowujesz materiały biblioteczne.**

**Za niszczenie wypożyczonych pozycji, każdy użytkownik ponosi odpowiedzialność.**

## <span id="page-55-0"></span>Zwrot wypożyczonych pozycji

**Zwrot książek** odbywa się **przy ladzie bibliotecznej** danego Oddziału, z którego pozycja została wypożyczona bądź poprzez **trezor/wrzutnię książek**.

Trezory znajdują się w obrębie budynków:

- Oddziału Biblioteki w Katowicach-Ligocie,
	- Oddziału Biblioteki w Sosnowcu,
- Oddziału Biblioteki w Zabrzu-Rokitnicy.

**Do wrzutomatów zwrotu można dokonać również poza godzinami pracy.** Jednakże książki z konta zdjęte zostaną dopiero w następnym dniu roboczym.

Zwrotu **nie trzeba** dokonywać osobiście i **nie jest wymagane** okazanie legitymacji studenckiej.

Po zwrocie sprawdź swoje Konto, aby zweryfikować czy wszystkie pozycje, które oddałeś zostały przez system usunięte z zakładki MOJE WYPOŻYCZENIA.

W razie gdyby coś się nie zgadzało skontaktuj się z Biblioteką.

Oddając pozycje sprawdź, czy nie zostawiłeś w niej karteczek samoprzylepnych, notatek, zakładek czy prywatnych dokumentów.

<span id="page-57-0"></span>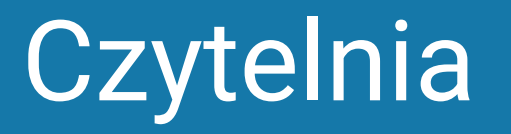

## **Każdy Oddział Biblioteki SUM oferuje możliwość korzystania ze zbiorów w Czytelni.**

Aby skorzystać z Czytelni:

- 1. Zgłoś się do Bibliotekarza w celu rejestracji.
- 2. Zostaw wierzchnie ubrania i torby w dostępnej szatni lub szafce
- 3. Poinformuj pracownika jeżeli wnosisz swoje materiały czy sprzęt.
- 4. Postaraj się nie przeszkadzać innym użytkownikom.

Możesz korzystać ze zbiorów dostępnych w Czytelni oraz sprzętu znajdującego się w Bibliotece.

W razie jakichkolwiek problemów czy pytań zgłoś się do dyżurującego Bibliotekarza.

## <span id="page-59-0"></span>Kontakt i lokalizacje

## **Oddział Biblioteki SUM w Katowicach-Ligocie**

ul. Medyków 18 40-752 Katowice-Ligota

#### Godziny otwarcia

poniedziałek – piątek 7.30–19.30

sobota 8.00-15.00

### Kontakt

tel. 32 208 84 89

biblig@sum.edu.pl

ul. Warszawska 14 40-006 Katowice I piętro, czytelnia pokój 2.11

Godziny otwarcia

Kontakt

7.30–19.30

poniedziałek – piątek tel. 32 208 35 62, 32 208 35 20

bibudos@sum.edu.pl czytinfo@sum.edu.pl

## **Czytelnia w Katowicach Czytelnia w Bielsku-Białej**

ul. 1 Dywizji Pancernej 45 43-382 Bielsko-Biała III piętro, pokój 313

Godziny otwarcia

Kontakt

poniedziałek – czwartek 7.30–17.00

piątek 7.30-15.30 tel. 32 208 88 98

bibiel@sum.edu.pl

## **Oddział Biblioteki SUM w Zabrzu-Rokitnicy**

ul. Jordana 19 41-808 Zabrze-Rokitnica Godziny otwarcia

poniedziałek – piątek 7.30–19.30

### Kontakt

tel. 32 275 51 83; 32 275 51 16

bibrok@sum.edu.pl bibzab@sum.edu.pl

## **Czytelnia w Zabrzu**

pl. Traugutta 2 41-800 Zabrze III piętro, pokój 302 Godziny otwarcia

poniedziałek – piątek 8.00–15.00

Kontakt

tel. 32 370 52 59 zabczyt@sum.edu.pl

## **Oddział Biblioteki SUM w Sosnowcu**

ul. Ostrogórska 30 41-200 Sosnowiec

### Godziny otwarcia

#### **Wypożyczalnia**

poniedziałek – czwartek 7.30–19.30 piątek 7.30-15.30

#### **Czytelnia Ogólna i Czytelnia Komputerowa** poniedziałek – piątek 7.30–19.30

### Kontakt

Wypożyczalnia tel. 32 364 14 50

**Czytelnia** tel. 32 364 14 52 bfarm@sum.edu.pl

## Zapraszamy do korzystania z Biblioteki!